## **MATLAB M-FILES**

[http://www.tutorialspoint.com/matlab/matlab\\_m\\_files.htm](http://www.tutorialspoint.com/matlab/matlab_m_files.htm) Copyright © tutorialspoint.com

So far, we have used MATLAB environment as a calculator. However, MATLAB is also a powerful prog ramming languag e, as well as aninteractive computational environment.

Inprevious chapters, youhave learned how to enter commands fromthe MATLAB command prompt. MATLAB also allows you to write series of commands into a file and execute the file as complete unit, like writing a function and calling it.

## **The M Files**

MATLAB allows writing two kinds of prog ramfiles:

- **Scripts** scriptfiles are prog ramfiles with**.m extension**. Inthese files, youwrite series of commands, which you want to execute together. Scripts do not accept inputs and do not return any outputs. They operate ondata inthe workspace.
- **Functions** functions files are also prog ramfiles with**.m extension**. Functions canacceptinputs and returnoutputs. Internal variables are localto the function.

You canuse the MATLAB Editor or any other text editor to create your **.m**files. Inthis section, we will discuss the script files. A script file contains multiple sequential lines of MATLAB commands and function calls. You can runa script by typing its name atthe command line.

## **Creating and Running Script File**

To create scripts files, youneed to use a text editor. You canopenthe MATLAB editor intwo ways:

- Using the command prompt
- Using the IDE

If you are using the command prompt, type **edit**inthe command prompt. This will openthe editor. You can directly type **edit** and thenthe filename (with.mextension)

```
edit
Or
edit <filename>
```
The above command will create the file indefault MATLAB directory. If youwantto store all prog ramfiles ina specific folder, thenyouwill have to provide the entire path.

Let us create a folder named prog s. Type the following commands at the command prompt( $\gg$ ):

```
mkdir progs % create directory progs under default directory
chdir progs % changing the current directory to progs
edit prog1.m % creating an m file named prog1.m
```
If you are creating the file for firsttime, MATLAB prompts you to confirmit. Click Yes.

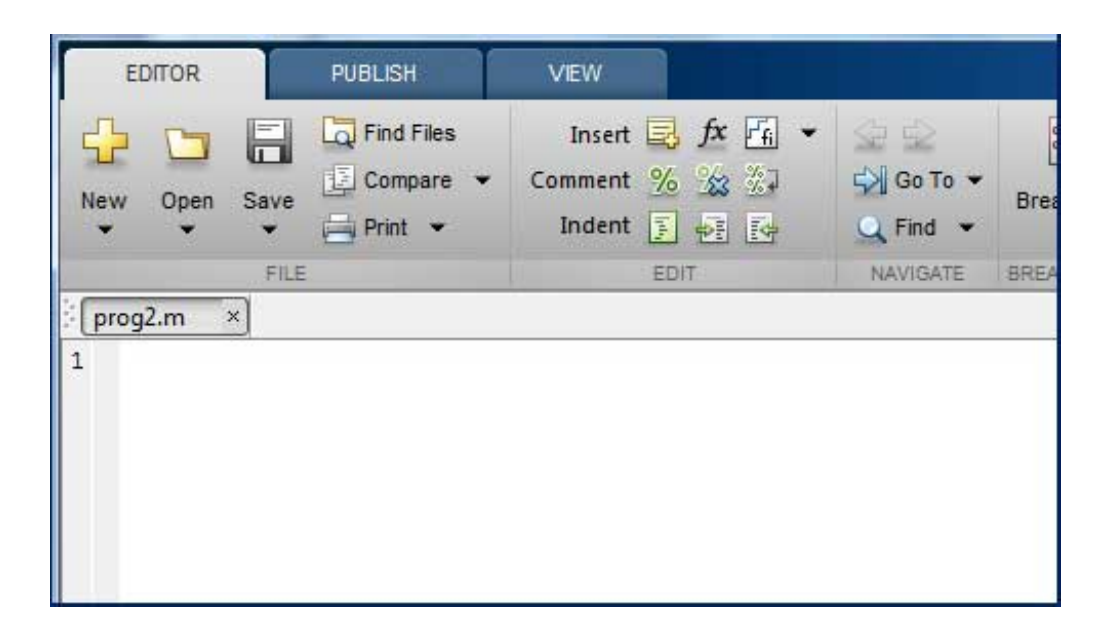

Alternatively, if you are using the IDE, choose NEW -> Script. This also opens the editor and creates a file named Untitled. You canname and save the file after typing the code.

Type the following code inthe editor:

```
NoOfStudents = 6000;
TeachingStaff = 150;
NonTeachingStaff = 20;
Total = NoOfStudents + TeachingStaff ...
    + NonTeachingStaff;
disp(Total);
```
After creating and saving the file, you can run it in two ways:

- Clicking the **Run** buttononthe editor window or
- Justtyping the filename (without extension) inthe command prompt: >> prog 1

The command window prompt displays the result:

6170

## **Example**

Create a script file, and type the following code:

```
a = 5; b = 7;c = a + bd = c + sin(b)e = 5 * df = exp(-d)
```
Whenthe above code is compiled and executed, it produces the following result:

```
\rm c =12
d =12.6570
e =63.2849
f =3.1852e-06
```